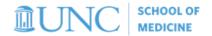

# F&A/Overhead Funds

Understanding what initial search parameters to use in Ledger Rollup, School Reports (SAS), and Budget Overview in order to view your F&A/Overhead funds (fund 271)

## **Infoporte Ledger Rollup**

- 1. Navigate to *Infoporte > Finance > Dept Accounting > Ledger Rollup > Main Ledgers*. Then follow the general steps below:
  - a. Select Fund Type: "F&A"
  - b. **Leave default** *Fiscal Years* and *Budget Period*. Two Fiscal Years, and one Budget Period must be selected (i.e. if you are viewing the budget for FY 2021, select both FY 2020 <u>AND</u> 2021 and Budget Period 2021).
- Note: it is recommended to begin with a broad search, and then narrow your parameters if necessary
- c. **Enter** *Source***: "14101".** If you want to see suspense activity, do not enter a source. However, suspense activity needs to be managed, not considered part of F&A. Suspense sources are: 14102, 14103, and 14104.
- d. Select your Dept ID
- e. Deselect the *Program* button so that it is highlighted gray vs. blue if you do not budget by program code
- f. Click Search

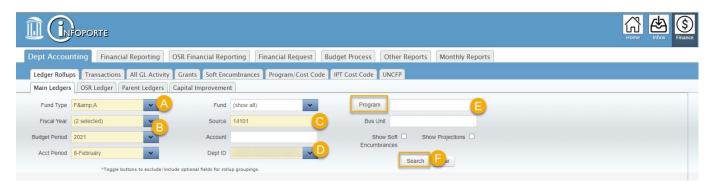

2. F&A funds are **not** budgeted by account, so the results will not display in account groupings. The Grand Total is displayed at the top of the page. Clicking a link takes you to the Transactions tab showing transactions for that account.

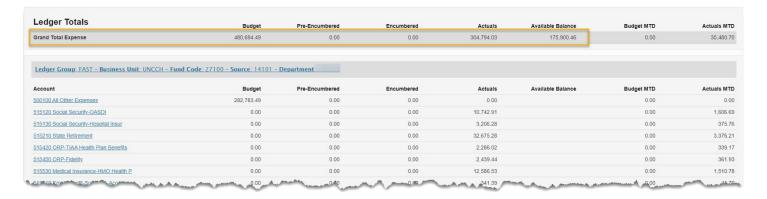

See campuses' Reconciling in Infoporte document for further instruction on using Infoporte Ledger Rollup.

## **Infoporte School Reports (Tableau)**

#### **SOM Departmental Financial Dashboard**

This report displays a high level of all fund types over the last three years, but includes a tab specific to F&A funds.

- 1. Navigate to *TarHeelReports > SOM > SOM Dashboard > SOM Financial Dashboard > Research & F&A tab*, and follow the steps below:
  - a. **Optional selection:** *Fiscal Year.* Otherwise it will pull all available Fiscal Years.
  - b. Select your Dept and Description.

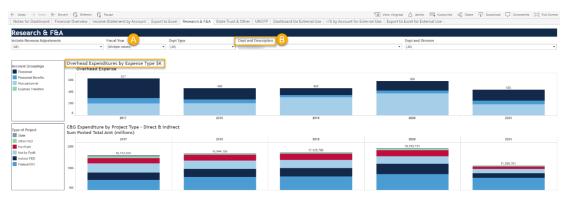

2. The result will show your department's Overhead expenditures by account groupings in a bar chart. You can export the data behind the graph by navigating to the *Export to Excel for External Use tab*.

## **SOM All Funds Budget Vs. Actuals Report**

This report displays a high level of all fund types over the last three years, but includes selections specific to F&A funds. This report also includes the F&A budget for the current FY, as well as expense actuals. The actuals are updated quarterly.

- 1. Navigate to *TarheelReports > SOM > Budget > SOM Budget Vs Actuals Report > Summary by Fund Type tab,* and follow the steps below:
  - a. Select your Dept and Description
  - b. Select Fund Code Type: "Overhead"

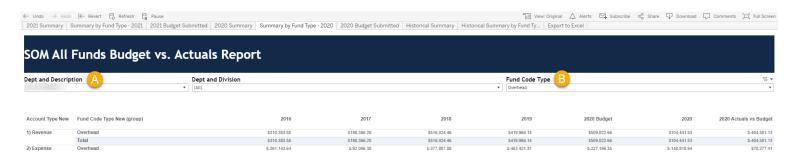

2. The result will show you previous Fiscal Years F&A budget and expenses. It will also include the proposed current year budget and expenses, as well as the actuals for the current Fiscal year (actuals are updated quarterly).

#### **Direct-Indirect Cost Report**

This report estimates Indirect cost amounts for all SOM projects. For planning purposes this report provides clinical trial tax, animal tax, and F&A allocation estimates. As a reminder, the Indirects earned this year will be next year's F&A formula allocation budget. Be sure to note the last date this report was updated.

- 1. Navigate to *TarheelReports > SOM > Research > Direct-Indirect Cost Report* and follow the steps below:
  - a. Select the Fiscal Year for which you want to see the Indirects. The FY will default to the most recent.
  - b. **Select your** *Prime Award Dept(s)*. You can also search by *PI Appointing Department*, and *Admin Department for Full Award*, however searching by Prime Award Department will show you a closer estimate to your actual F&A formula allocation.

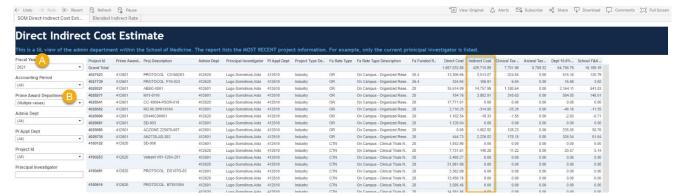

2. The result will show the projects and direct and indirect costs associated with the selected departments, along with a few additional details (i.e., project name, PI name, PI appointing department, etc.).

# ConnectCarolina Budget Overview

- 1. Navigate to ConnectCarolina > Navigator > Finance Menu > Commitment Control > Review BudgetActivities > Budgets Overview
- 2. If you have not already done so, create an F&A Inquiry. To do this, click on *Add a New Value*, name your inquiry, and click *Add*.

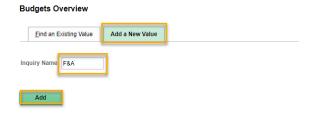

- 3. Once you click *Add* this will bring you to the *Budget Inquiry Criteria* page where you will enter in your search criteria.
  - a. Select "Ledger Group" from Ledger Group/Set
  - b. Select "FAST" from the Ledger Group lookup icon to see your F&A expense budget
  - c. Enter in your Dept ID, or your department range
  - d. **Enter in the state** *Source* "14101" or other F&A-related criteria. If you want to view suspense sources enter in the source range from 14101-14104.
  - e. Click *Save* in order for this budget inquiry to be used with the same search criteria in the future
  - f. Click Search

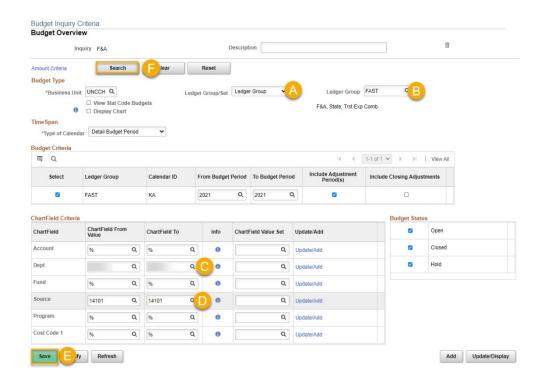

4. Under *Ledger Totals* your budget will give you a snapshot of your budget, expenses, encumbrances, and the available budget. Under *Budget Overview Results* your budget will display based on where your department has activity on F&A funds, including Program Code if utilized.

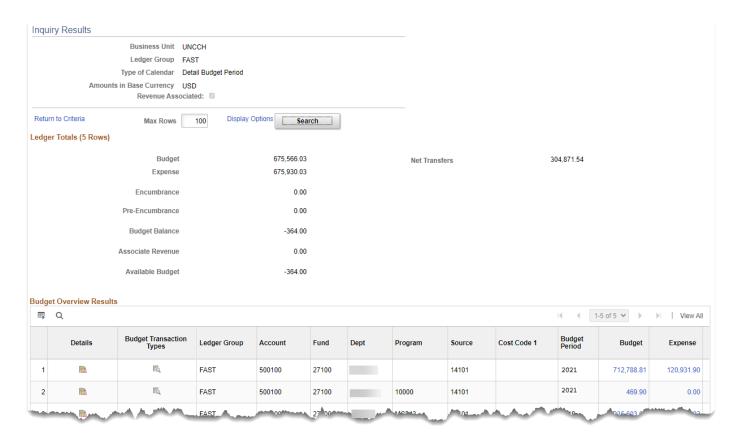